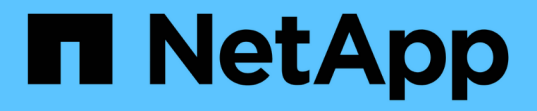

## 建立裝置解決規則 OnCommand Insight

NetApp April 01, 2024

This PDF was generated from https://docs.netapp.com/zh-tw/oncommand-insight/config-admin/starting-aautomatic-device-resolution-update.html on April 01, 2024. Always check docs.netapp.com for the latest.

# 目錄

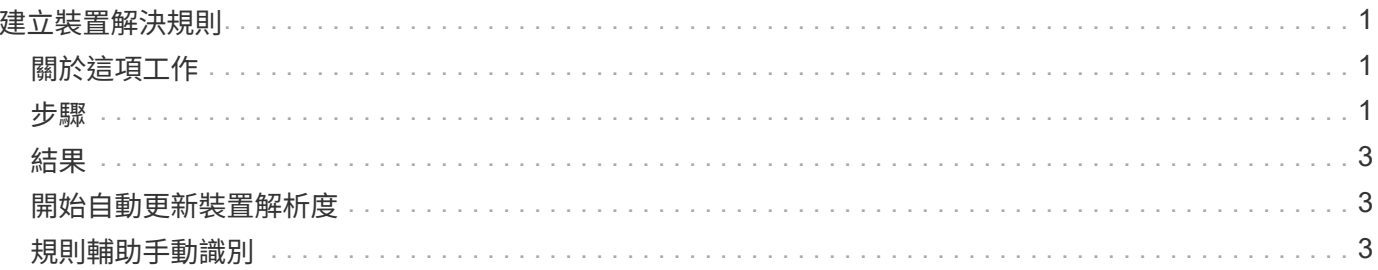

# <span id="page-2-0"></span>建立裝置解決規則

您可以建立裝置解析規則、以識別OnCommand Insight 目前無法自動識別的主機、儲存設 備和磁帶。您所建立的規則可識別環境中目前的裝置、並可識別新增至環境中的類似裝 置。

# <span id="page-2-1"></span>關於這項工作

當您建立規則時、首先要識別規則執行的資訊來源、擷取資訊的方法、以及是否將DNS查詢套用至規則的結 果。

#### 用於識別裝置的來源

- 主機的SRM別名
- 包含內嵌主機或磁帶名稱的儲存別名
- 包含內嵌主機或磁帶名稱的交換器別名
- 包含內嵌主機名稱的區域名稱

從來源擷取裝置名稱的方法

- 原點(從SRM擷取名稱)
- 分隔符號
- 規則運算式

DNS查詢

指定您是否使用DNS驗證主機名稱。

您可以在「自動解決規則」索引標籤中建立規則。下列步驟說明規則建立程序。

### <span id="page-2-2"></span>步驟

- 1. 按一下「管理>\*裝置解析度\*」
- 2. 在\*自動解決規則\*索引標籤中、按一下「**+**新增」

隨即顯示New Rule(新規則)畫面。

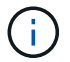

「新規則」畫面包含\*?\*圖示、提供建立規則運算式的說明和範例。

3. 在\*類型\*清單中、選取您要識別的裝置。

您可以選取主機或磁帶。

4. 在\*來源\*清單中、選取您要用來識別主機的來源。

根據您選擇的來源、Insight會顯示下列回應:

- 區域列出Insight需要識別的區域和WWN。
- SRM列出Insight需要識別的不明別名
- 儲存別名列出需要Insight識別的儲存別名和WWN
- 交換器別名列出Insight需要識別的交換器別名
- 5. 在「方法」清單中、選取您要用來識別主機的方法。

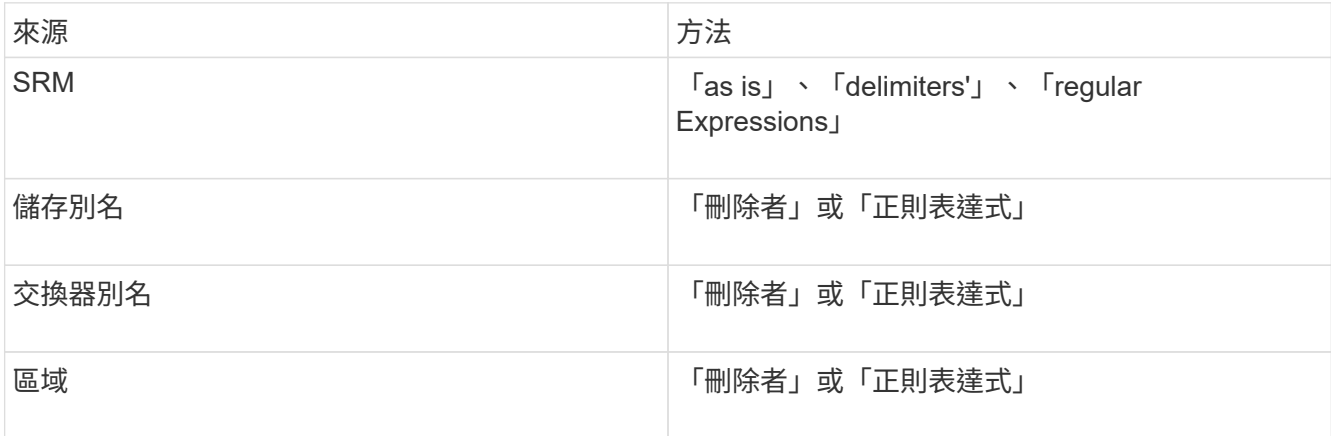

◦ 使用「限制者」的規則需要分隔符號和主機名稱的最小長度。

主機名稱的最小長度為Insight用於識別主機的字元數。Insight只會針對這麼長或更長的主機名稱執 行DNS查詢。

對於使用分隔符號的規則、輸入字串會以分隔符號標記、並會建立多個鄰近標記組合的主機名稱候選清 單。然後將清單排序、從最大到最小。例如、對於vipsnq03 hba3 emc3 12ep0、清單會產生下列結果 :

- vipsnq03\_hba3\_emc3\_12ep0
- vipsnq03\_hba3\_emc3
- hba3 emc3 12ep0
- vipsnq03\_hba3
- emc3\_12ep0
- hba3 emc3
- vipsnq03
- 12ep0
- emc3.
- Hba3.

◦ 使用「regular expression'」的規則需要規則運算式、格式和大小寫敏感度選擇。

6.

按一下 │ ▶ Run AR │ ▼│ 若要執行所有規則、或按一下按鈕中的向下箭號、以執行您建立的規則(以及自 上次完整執行AR之後所建立的任何其他規則)。

<span id="page-4-0"></span>規則執行的結果會顯示在FC識別索引標籤中。

### <span id="page-4-1"></span>開始自動更新裝置解析度

裝置解析度更新會認可自上次執行全自動裝置解析以來所新增的手動變更。執行更新只能 用來提交及執行新的手動項目、以供裝置解析度組態使用。不會執行完整的裝置解析度執 行。

### 步驟

- 1. 登入Insight Web UI。
- 2. 按一下「管理>\*裝置解析度\*」
- 3. 在\*設備分辨率\*屏幕中,單擊\*運行AR\*按鈕中的向下箭頭。
- 4. 按一下「更新」開始更新。

## <span id="page-4-2"></span>規則輔助手動識別

此功能適用於您想要執行特定規則或規則清單的特殊情況(無論是否需要一次性重新排序 )、以解析未知主機、儲存設備及磁帶裝置或群組。

### 開始之前

您有許多尚未識別的裝置、也有多個規則可成功識別其他裝置。

### 關於這項工作

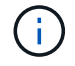

如果來源僅包含主機或裝置名稱的一部分、請使用規則運算式規則並加以格式化、以新增遺失的 文字。

步驟

- 1. 登入OnCommand Insight 到The W不明 網路UI。
- 2. 按一下「管理>\*裝置解析度\*」
- 3. 按一下「\* FC identi\*」索引標籤。

系統會顯示已識別和未識別的裝置。

- 4. 選取多個未識別的裝置。
- 5. 按一下\*識別\*>\*設定主機解析度\*或\*>設定磁帶解析度\*

系統會顯示識別畫面、其中包含已成功識別裝置的所有規則清單。

6. 將規則順序變更為符合您需求的訂單。

規則順序會在識別畫面中變更、但不會全域變更。

7. 選取符合您需求的方法。

從最上層開始、執行主機解析程序的順序OnCommand Insight 。

遇到適用的規則時、規則名稱會顯示在規則欄中、並標示為手動。

#### 版權資訊

Copyright © 2024 NetApp, Inc. 版權所有。台灣印製。非經版權所有人事先書面同意,不得將本受版權保護文件 的任何部分以任何形式或任何方法(圖形、電子或機械)重製,包括影印、錄影、錄音或儲存至電子檢索系統 中。

由 NetApp 版權資料衍伸之軟體必須遵守下列授權和免責聲明:

此軟體以 NETAPP「原樣」提供,不含任何明示或暗示的擔保,包括但不限於有關適售性或特定目的適用性之 擔保,特此聲明。於任何情況下,就任何已造成或基於任何理論上責任之直接性、間接性、附隨性、特殊性、懲 罰性或衍生性損害(包括但不限於替代商品或服務之採購;使用、資料或利潤上的損失;或企業營運中斷),無 論是在使用此軟體時以任何方式所產生的契約、嚴格責任或侵權行為(包括疏忽或其他)等方面,NetApp 概不 負責,即使已被告知有前述損害存在之可能性亦然。

NetApp 保留隨時變更本文所述之任何產品的權利,恕不另行通知。NetApp 不承擔因使用本文所述之產品而產 生的責任或義務,除非明確經過 NetApp 書面同意。使用或購買此產品並不會在依據任何專利權、商標權或任何 其他 NetApp 智慧財產權的情況下轉讓授權。

本手冊所述之產品受到一項(含)以上的美國專利、國外專利或申請中專利所保障。

有限權利說明:政府機關的使用、複製或公開揭露須受 DFARS 252.227-7013(2014 年 2 月)和 FAR 52.227-19(2007 年 12 月)中的「技術資料權利 - 非商業項目」條款 (b)(3) 小段所述之限制。

此處所含屬於商業產品和 / 或商業服務(如 FAR 2.101 所定義)的資料均為 NetApp, Inc. 所有。根據本協議提 供的所有 NetApp 技術資料和電腦軟體皆屬於商業性質,並且完全由私人出資開發。 美國政府對於該資料具有 非專屬、非轉讓、非轉授權、全球性、有限且不可撤銷的使用權限,僅限於美國政府為傳輸此資料所訂合約所允 許之範圍,並基於履行該合約之目的方可使用。除非本文另有規定,否則未經 NetApp Inc. 事前書面許可,不得 逕行使用、揭露、重製、修改、履行或展示該資料。美國政府授予國防部之許可權利,僅適用於 DFARS 條款 252.227-7015(b) (2014年2月) 所述權利。

商標資訊

NETAPP、NETAPP 標誌及 <http://www.netapp.com/TM> 所列之標章均為 NetApp, Inc. 的商標。文中所涉及的所 有其他公司或產品名稱,均為其各自所有者的商標,不得侵犯。